# **F Series Indoor Fixed IP Camera**

# **Quick Start Guide**

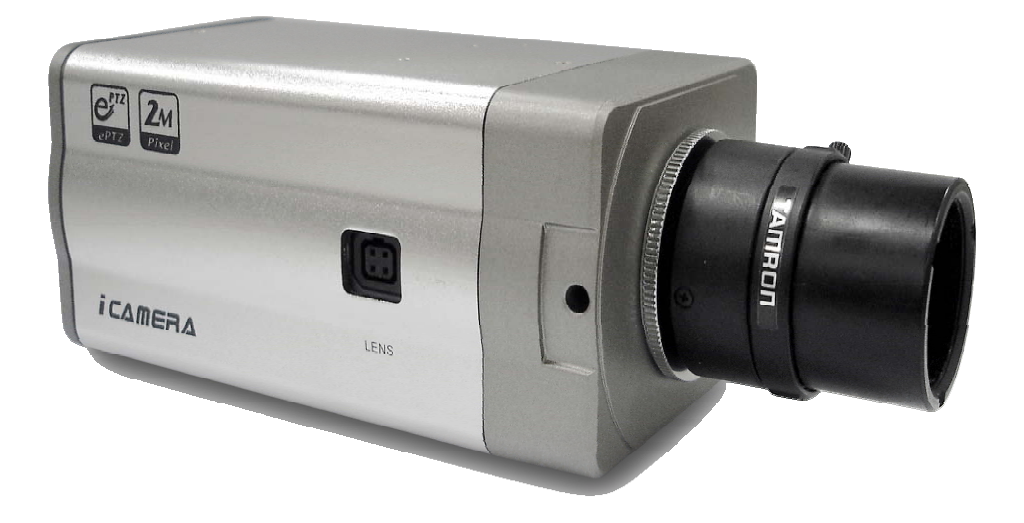

### **Welcome**

Thank you for purchasing our IP camera!

Before install and use the IP camera, please read the following section carefully. Please keep this start guide well for future reference.

The following sheet listed the components included in the package. Please contact your local retail if something is missing.

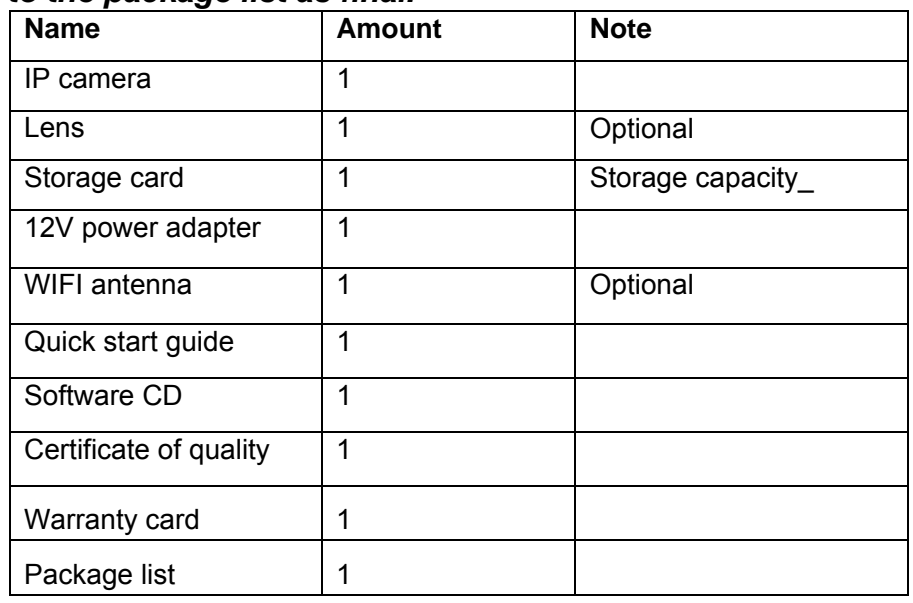

#### *Please refer to the package list as final.*

# **Table of Contents**

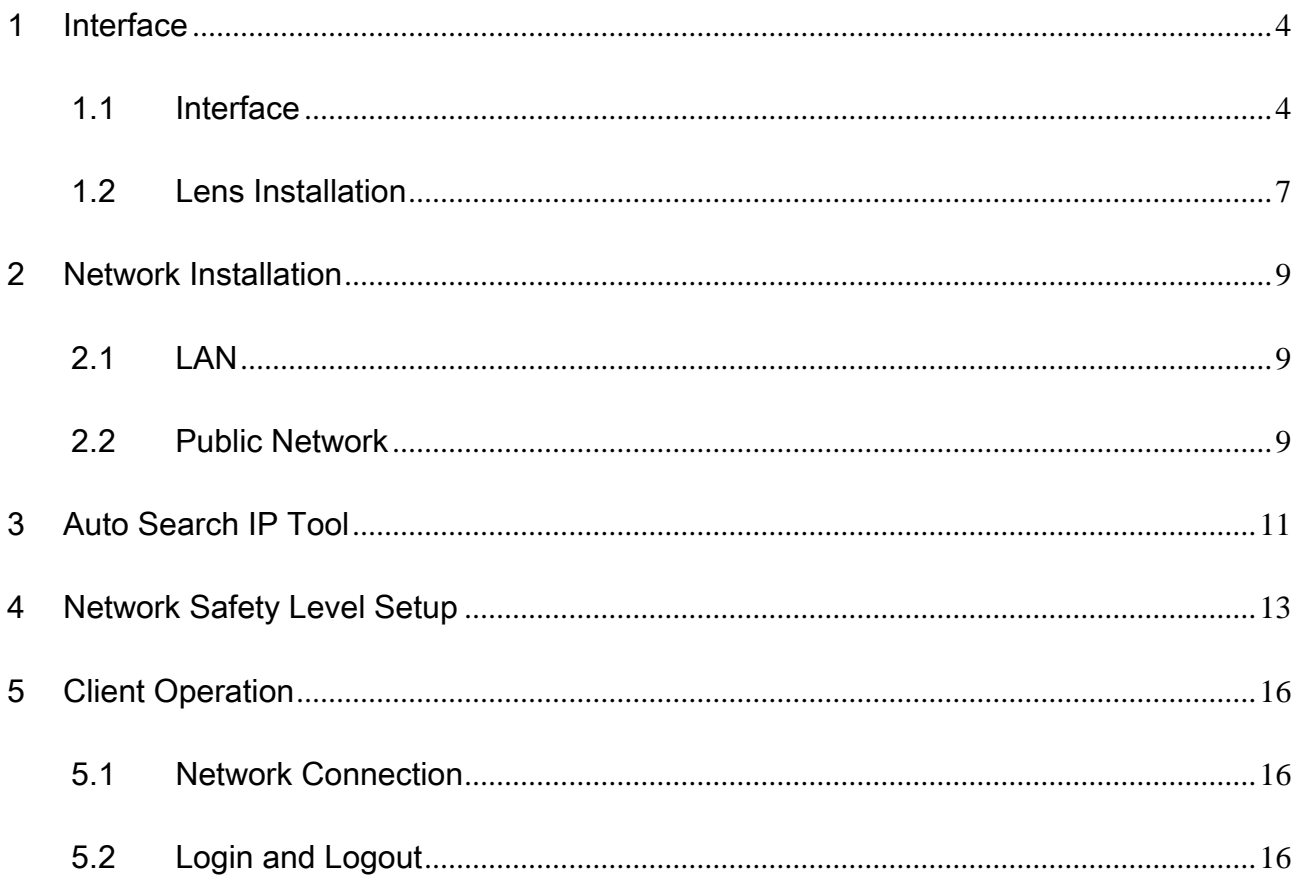

## 1 Interface

## <span id="page-3-0"></span>1.1 Interface

Please refer to the following sheet and [Figure 1-1](#page-6-1) for IP camera interface information.

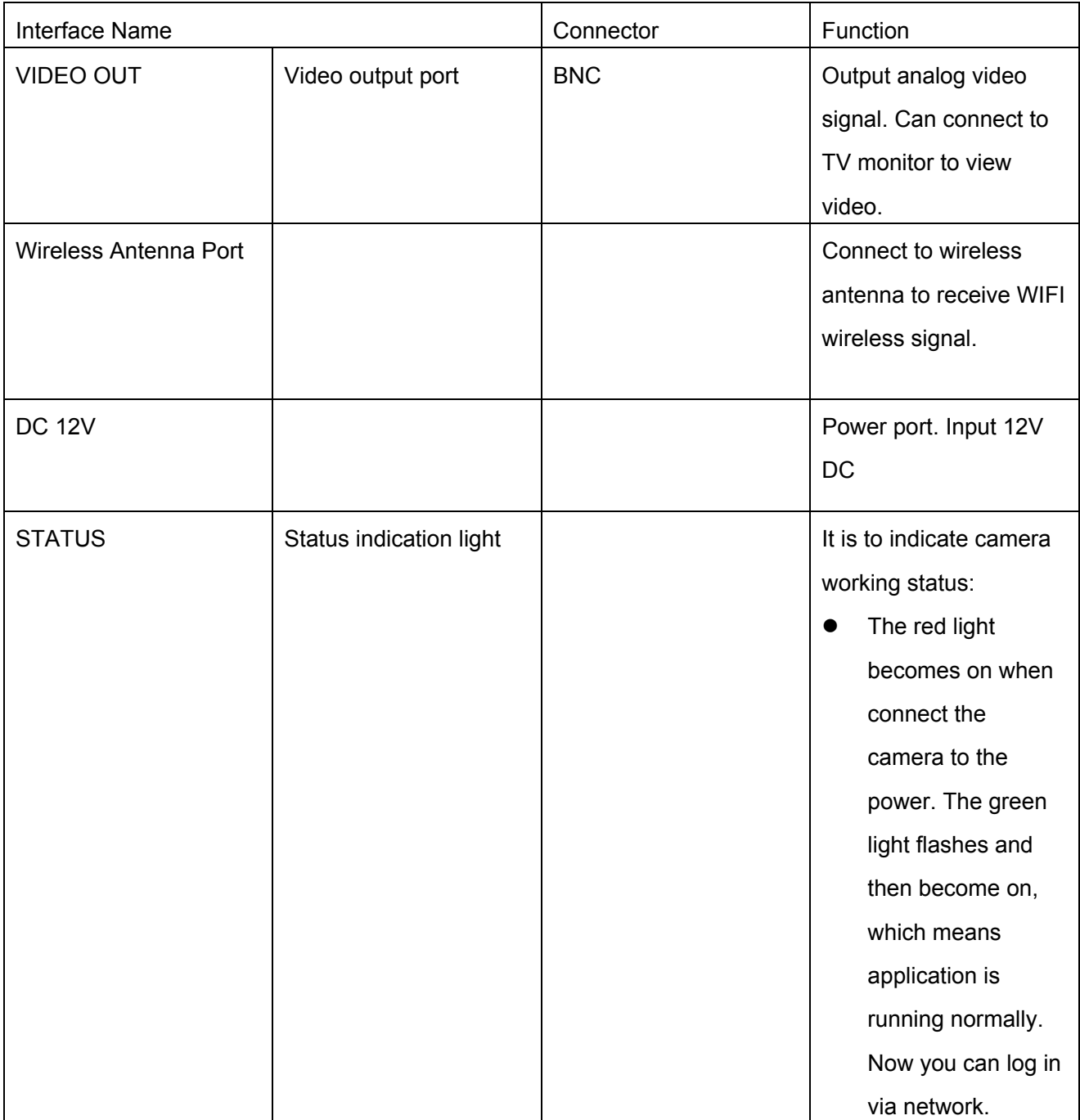

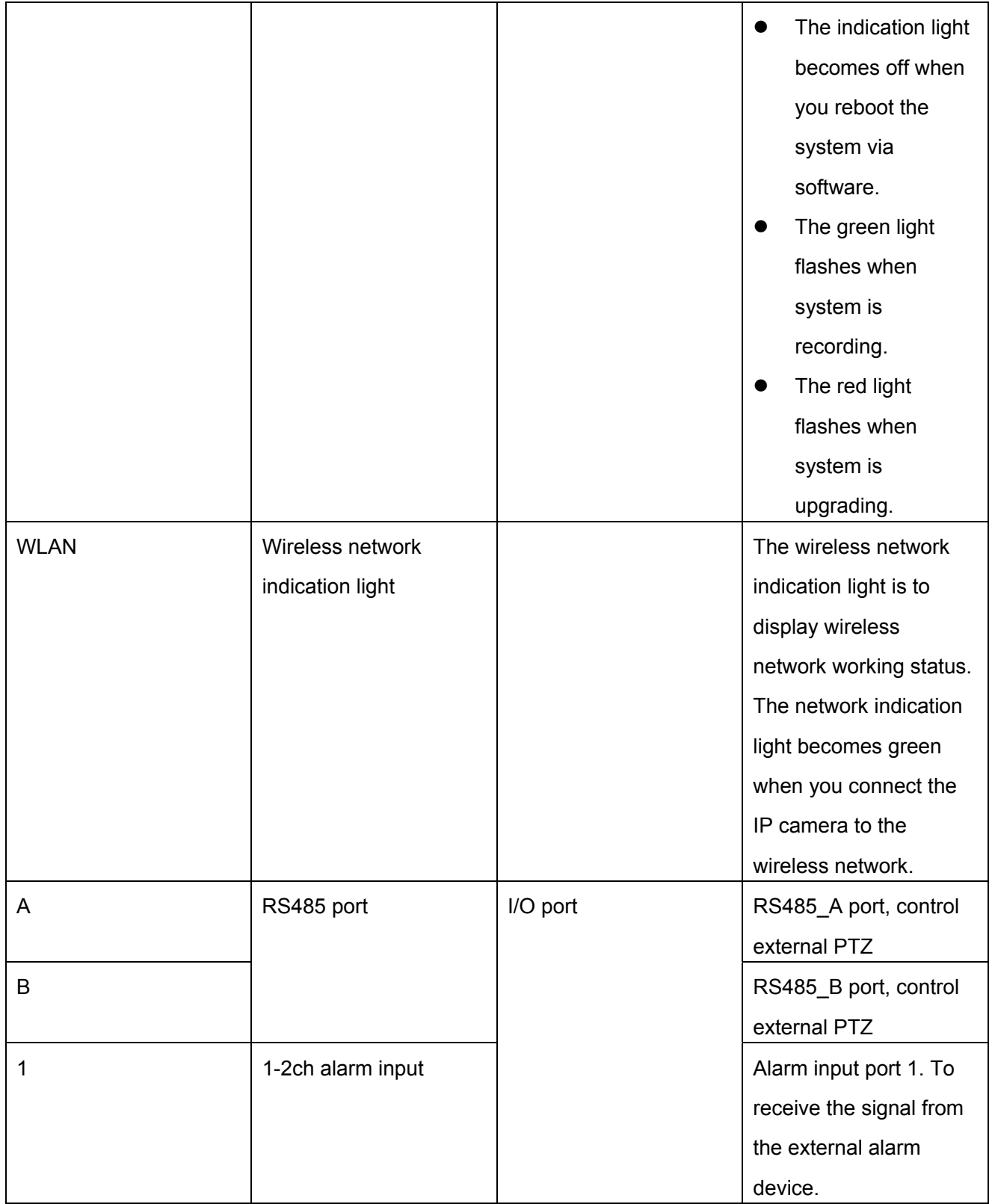

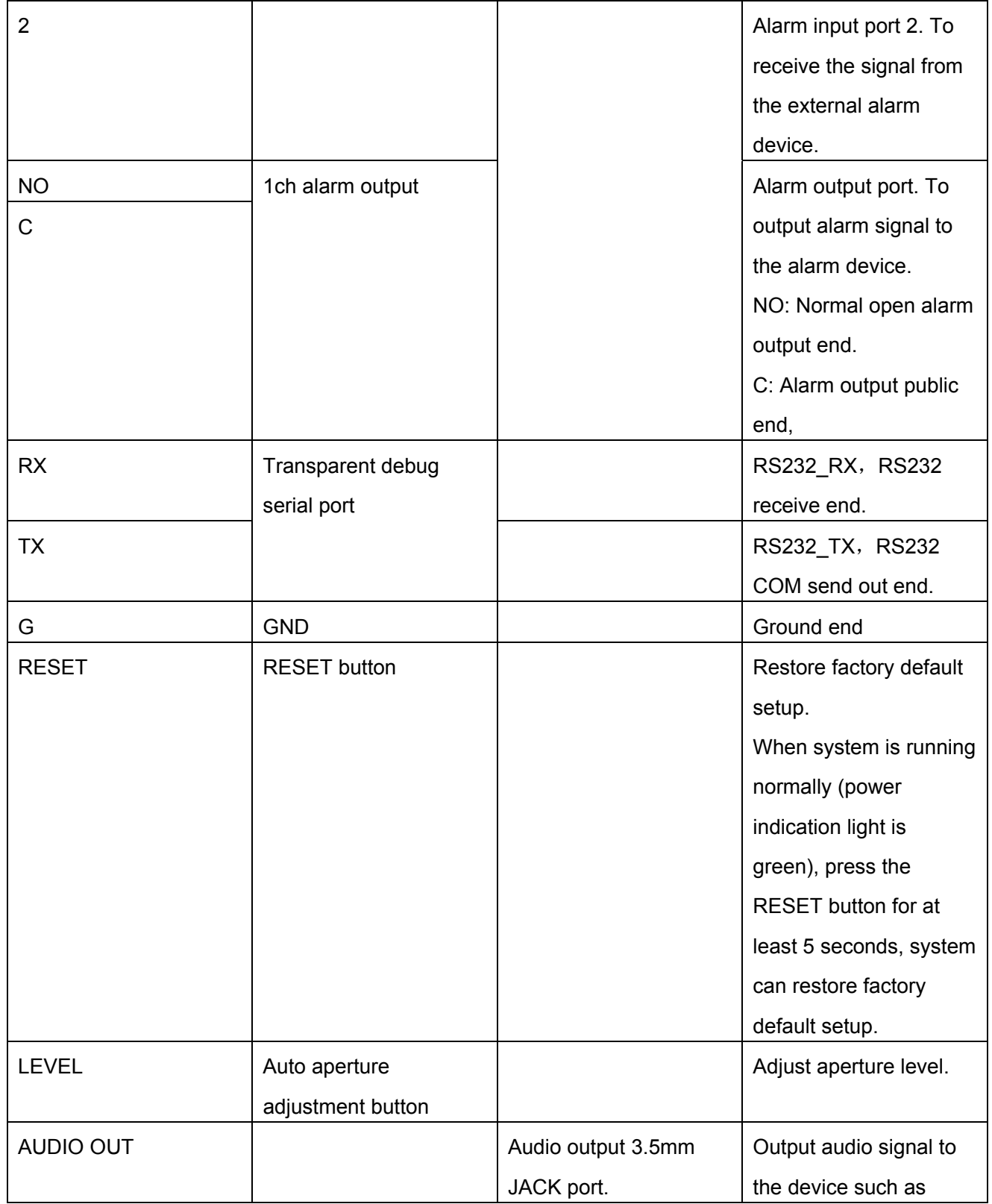

<span id="page-6-0"></span>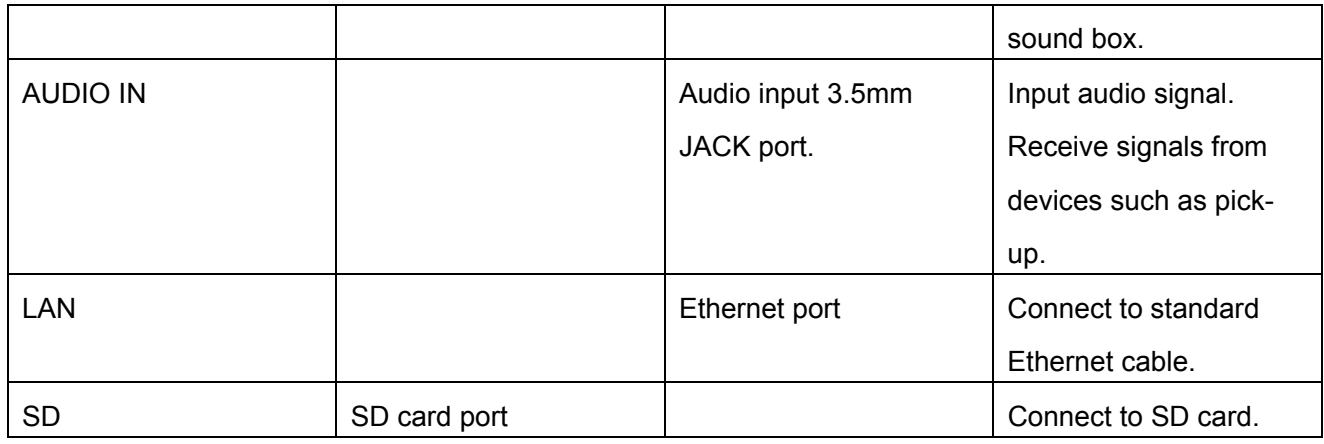

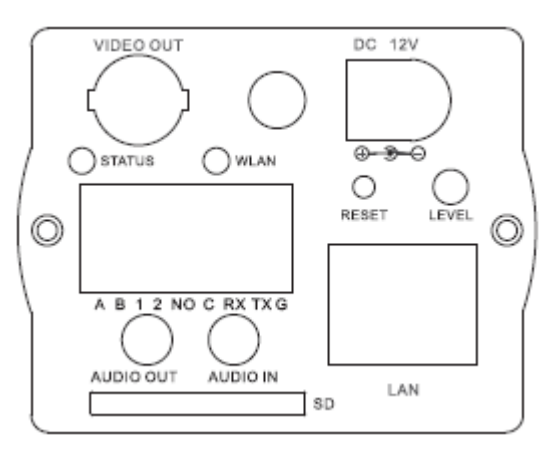

Figure 1-1

#### <span id="page-6-1"></span>1.2 Lens Installation

Please refer to the following figure for lens installation information. See [Figure 1-2](#page-7-0).

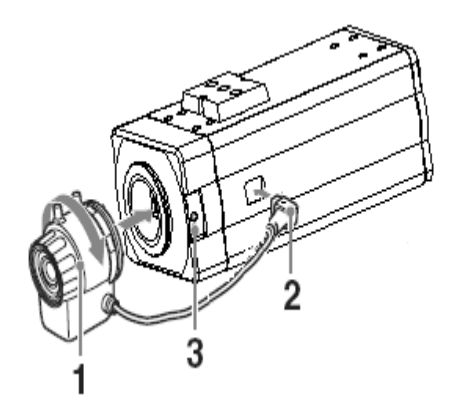

**1** Line up the lens to the installation position

and turn it clockwise until it is fixed firmly.

- **2** Insert lens cable plug into auto lens shutter connector. (Go to step 3 directly if you are installing manual lens.)
- **3** You can use slot screwdriver to turn screw to adjust focus if you can not adjust properly when it is ∞(Infinity).

#### Figure 1-2

<span id="page-7-0"></span>Please note the above lens has CS port. You need to use a 5mm C/CS convertor ring if you are using C type lens.

## 2 Network Installation

<span id="page-8-0"></span>IP camera shall be installed in the internet. There are following two conditions. For special use, please contact your local network service provider.

### 2.1 LAN

Please refer to [Figure 2-1](#page-8-1) for network cable connection.

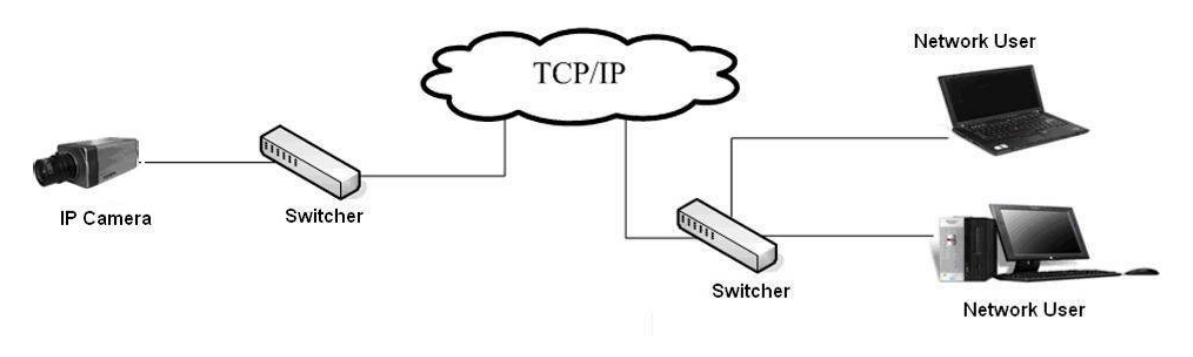

Figure 2-1

#### <span id="page-8-1"></span>2.2 Public Network

Please install the IP camera in a LAN. Then use a PC (In the same LAN) to set PPPoE, DDNS, or public IP (Please get corresponding information from your local internet service provider). And then you can set port number as 80 and 37777 in the router. Please refer to [Figure 2-2](#page-8-2) for cable connection.

<span id="page-8-2"></span>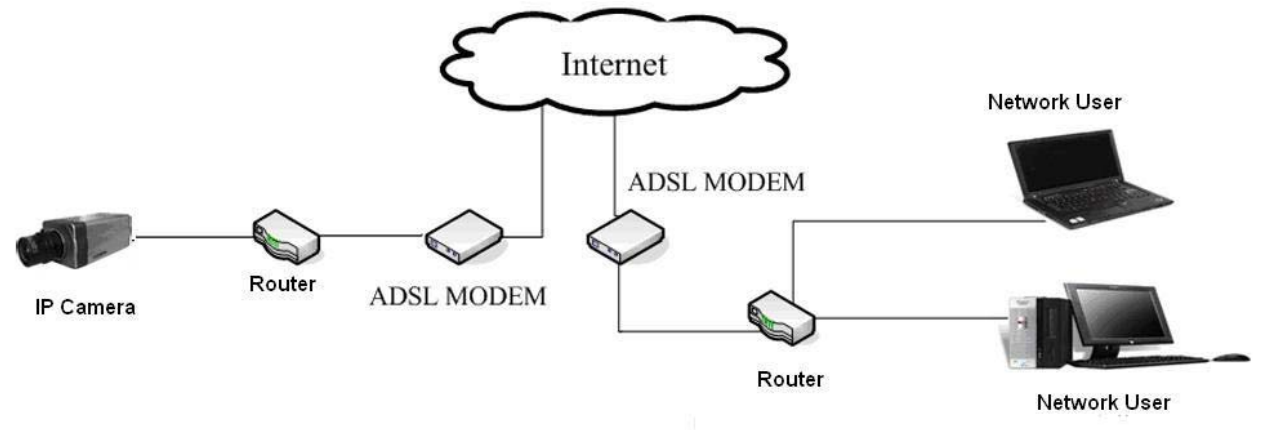

**Note:** 

- If you want to connect IP camera to the ADSL MODEM, you need to refer to the PPPoE setup section.
- If there is more than one IP camera need to be connected, you need to set different IP addresses for each camera respectively.

## <span id="page-10-0"></span>3 Auto Search IP Tool

Auto search IP tool allows you to search or modify IP camera current IP address.

Open **AutoSearchDevc.exe** ( ), click device list item you can an interface is shown as in [Figure 3-1](#page-10-1). Here you can view device IP address, port, sub-net mask and gateway information.

| IP Address<br>No.            | Port Number | Subnet Mask    | Default Gateway | Mac Address             |
|------------------------------|-------------|----------------|-----------------|-------------------------|
| 10.12.5.25<br>$\mathbf{1}$   | 0           | 0.0.0.0        | 0.0.0.0         | 00:05:da:00:38:26       |
| 2<br>10.12.5.23              | o           | 0.0.0.0        | 0.0.0.0         | 00:02:53:00:10:12       |
| 3<br>10.12.13.66             | 37777       | 255.255.0.0    | 10.12.0.1       | $00:05:$ ba: 00: 80: 06 |
| 10.12.10.7<br>4              | 37777       | 255.255.0.0    | 10.12.0.1       | 00:05: da: 00:39: ££    |
| 5<br>10.12.5.27              | 0           | 0, 0, 0, 0     | 0, 0, 0, 0      | 00:30:48:92:2e:16       |
| 6<br>10.12.5.17              | $\Omega$    | 0.0.0.0        | 0.0.0.0         | 00:05: da: 00:42:02     |
| $\overline{7}$<br>10.12.10.4 | 37777       | 255.255.0.0    | 10.12.0.1       | 52:54:4c: fa: 13:be     |
| B<br>192 168 1 108           | 37777       | 255 255 255 0  | 192 168 1 1     | 52:54:4c:fa:1f:4e       |
| 10.12.5.36<br>9              | 37777       | 255.255.0.0    | 10.12.0.1       | 52:54:4e: fb: 49:28     |
| 10.12.13.12<br>10            | 37777       | 255, 255, 0, 0 | 10.12.0.1       | 52:54:4c:fa:27:e9       |
| 10.12.5.15<br>11             | 0           | 0, 0, 0, 0     | 0.0.0.0         | 00:30:48:95:0e:56       |
| 12<br>10.12.5.34             | 37777       | 255, 255, 0, 0 | 10.12.0.1       | 52:54:4e:fd:80:a1       |
| 13<br>10.12.13.4             | 37777       | 255, 255, 0, 0 | 10.12.0.1       | 00:00:22:22:33:55       |
| 14<br>10.12.5.14             | 0           | 0.0.0.0        | 0.0.0.0         | 00:05: da: 00:38:2a     |
|                              |             |                |                 |                         |
|                              |             |                |                 |                         |
|                              |             |                |                 |                         |
|                              |             |                |                 |                         |
|                              |             |                |                 |                         |
|                              |             |                |                 |                         |
|                              |             |                |                 |                         |
|                              |             |                |                 |                         |
|                              |             |                |                 |                         |
|                              |             |                |                 |                         |
| ≺                            |             | <b>THE</b>     |                 |                         |

Figure 3-1

<span id="page-10-1"></span>In [Figure 3-1](#page-10-1), double click one IP address you can see a web interface. See [Figure](#page-10-2)  [3-2](#page-10-2).

<span id="page-10-2"></span>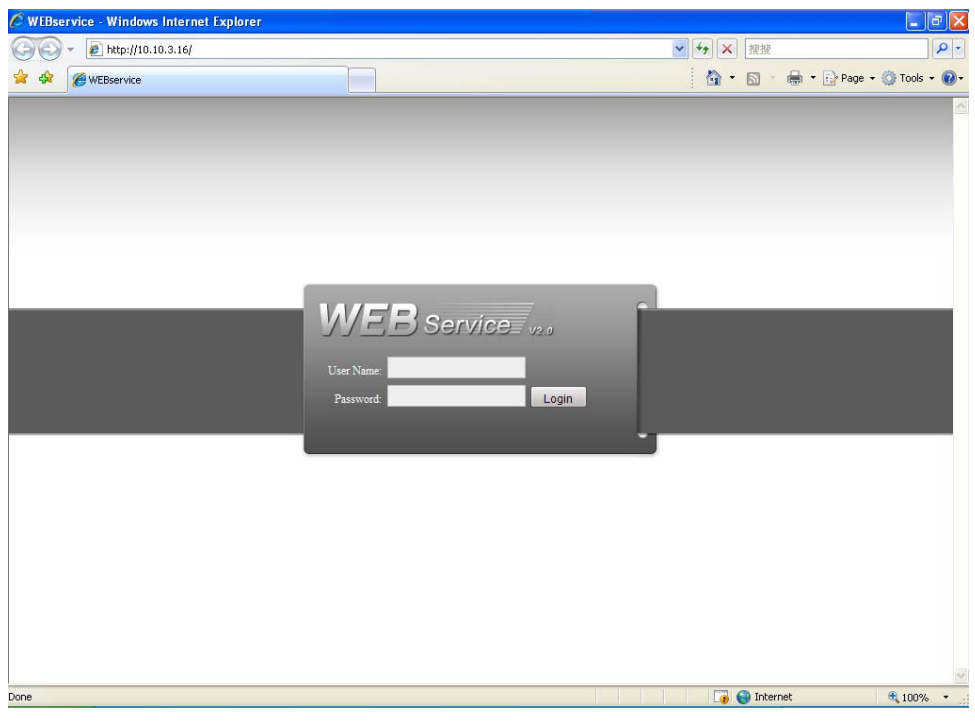

Figure 3-2

In [Figure 3-1](#page-10-1), select one IP and then click "modify" button, you can see an interface is shown as in [Figure 3-3](#page-11-0). You can input device user name and address and then log in.

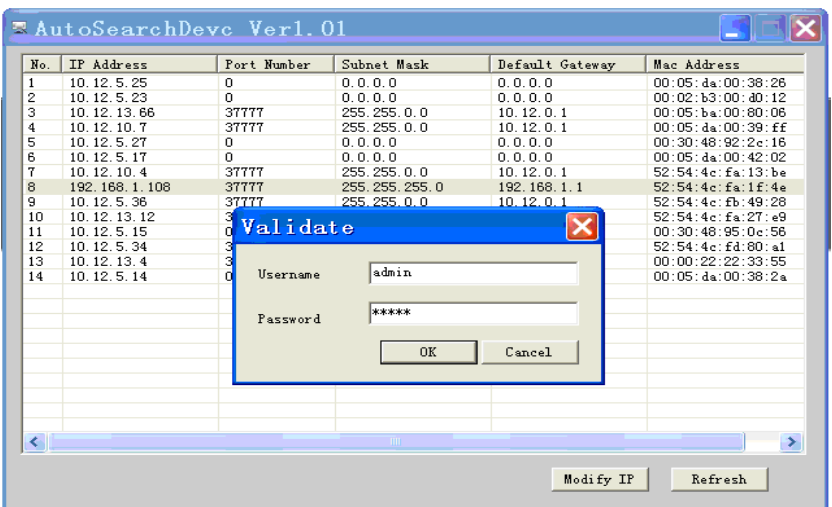

Figure 3-3

<span id="page-11-1"></span><span id="page-11-0"></span>After you logged in, you can see an interface is shown as in [Figure 3-4](#page-11-1). Here you can modify device IP address, sub-net mask and gateway information.

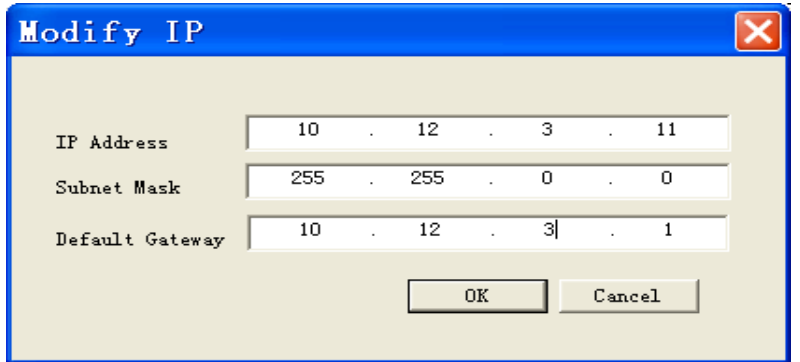

Figure 3-4

## <span id="page-12-0"></span>4 Network Safety Level Setup

You need to modify your IE security setup if you can not install controls properly. Open your IE browser, Tools->Internet Options->Security, select Local Intranet. See [Figure 4-1.](#page-12-1)

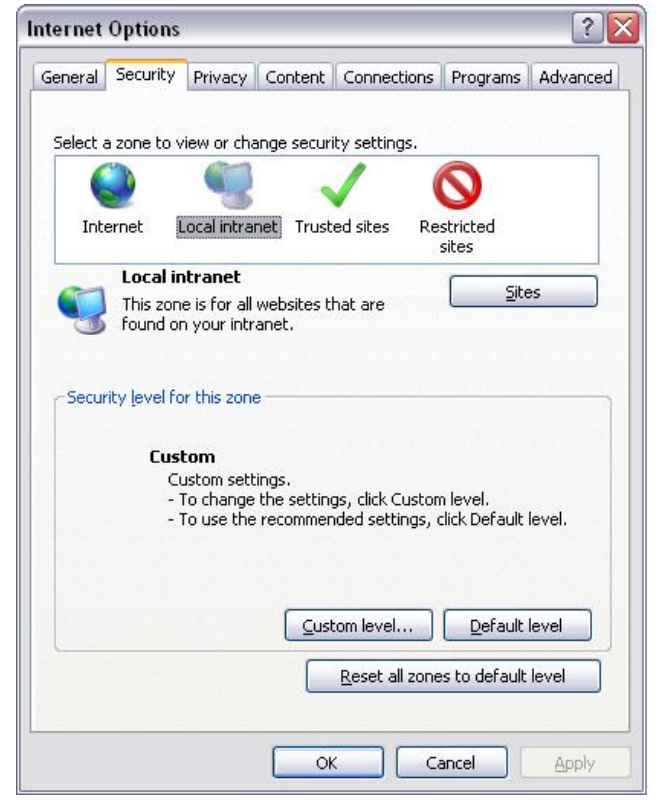

Figure 4-1

<span id="page-12-1"></span>Click custom level, the interface is shown as below. See [Figure 4-2.](#page-13-0) Please set as below.

- Set "initialize and script ActiveX controls not marked as safe" as enable or prompt.
- Set "download unsigned ActiveX controls" as enable or prompt.

Click OK to save modification, system pops up warning dialogue box asking you to confirm modification, please click Yes button.

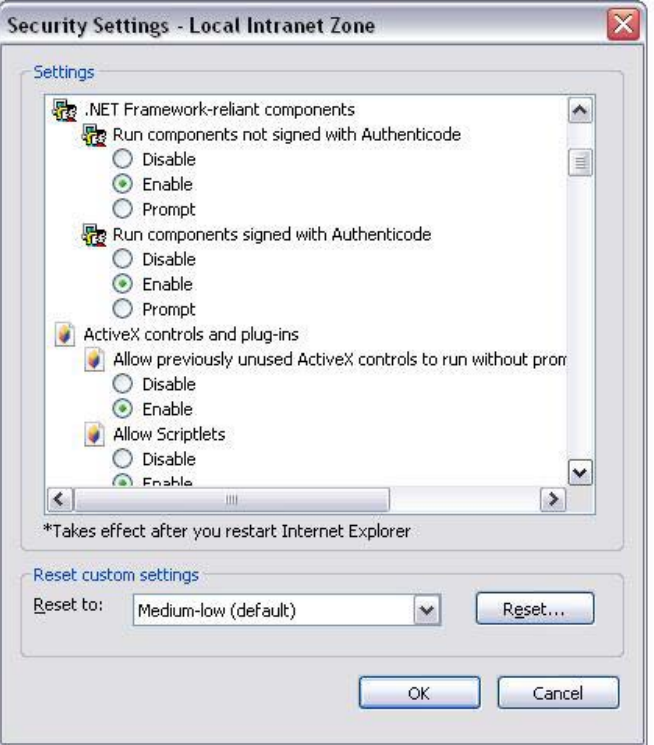

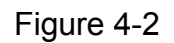

<span id="page-13-0"></span>Then system goes back to [Figure 4-1](#page-12-1), click "sites" button, system pops up the following dialogue box. See [Figure 4-3](#page-13-1).

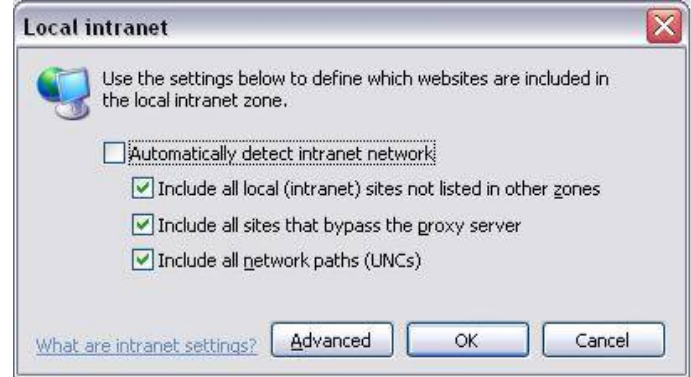

Figure 4-3

<span id="page-13-1"></span>Click advanced button, system pops up the following dialogue box. See [Figure 4-4](#page-14-0). Click add button to add a website to the zone.

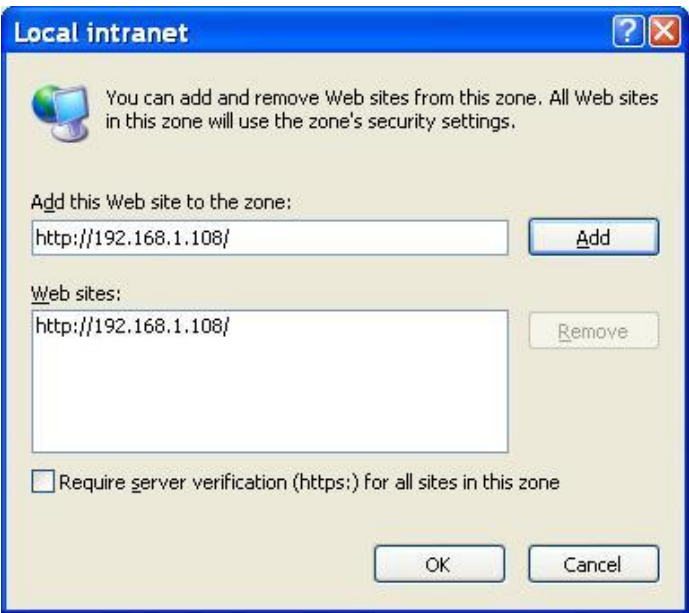

<span id="page-14-0"></span>Figure 4-4

## <span id="page-15-0"></span>5 Client Operation

IP camera factory default setup:

- z **IP address**: 192.168.1.108.
- **•** Administrator user name: admin
- **•** Administrator password: admin

#### 5.1 Network Connection

Please follow the steps listed below for network connection.

- Connect IP camera to PC via switcher. Now you have established a LAN.
- PC IP address shall be in the same network section. For example:
- $\div$  IP address: 192.168.1.XXX
- $\div$  Subnet mask: 255.255.255.0
- $\div$  Gateway: 192.168.1.1.
- IP camera and PC network setup is right.
- Use order ping \*\*\*.\*\*\*.\*\*\*.\*\*\*(\* IP camera address) to check connection is OK or not. Usually the return TTL value should be less than 255. Please check network connection if system prompt *requestion time out*. You can use auto search IP tool (chapter 3) to search IP camera IP address.

#### 5.2 Login and Logout

Open IE and input IP camera address in the address bar.

For example, if your camera IP is 192.168.1.108, then please input http:// 192.168.1.108 in IE address bar. See [Figure 5-1.](#page-15-1)

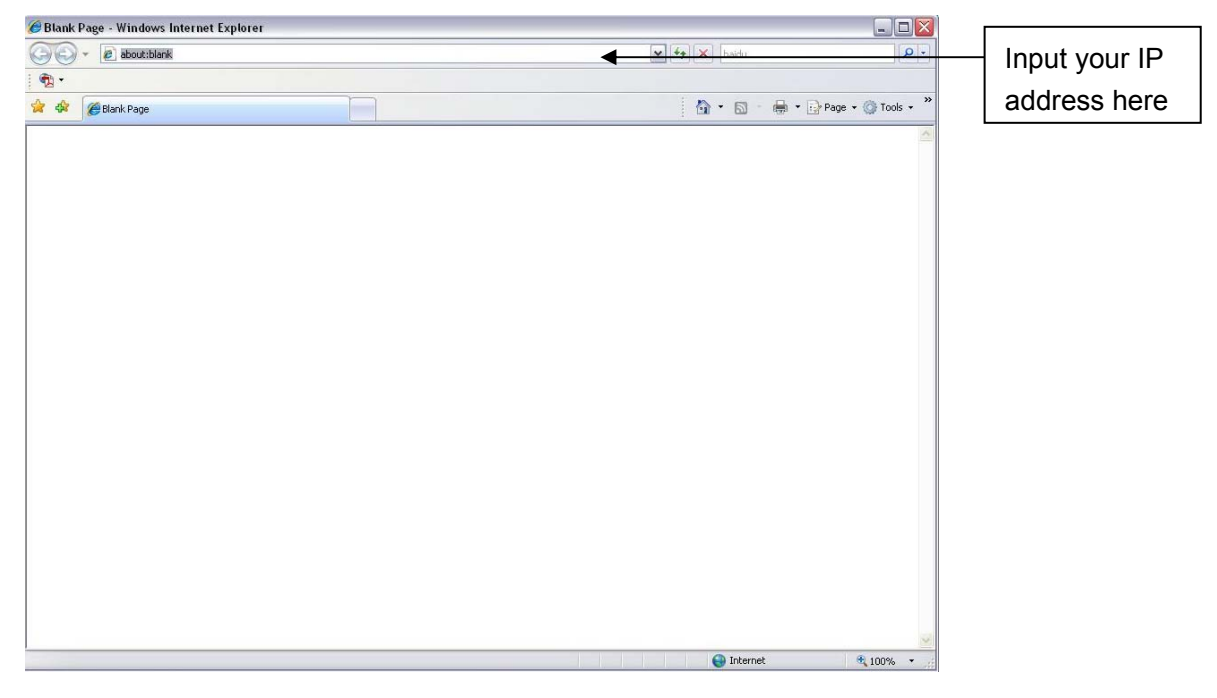

Figure 5-1

<span id="page-15-1"></span>System pops up warning information to ask you whether install controls or not. Please click OK button.

If you can't download the ActiveX file, please modify your settings as follows. See [Figure 5-2.](#page-16-0)

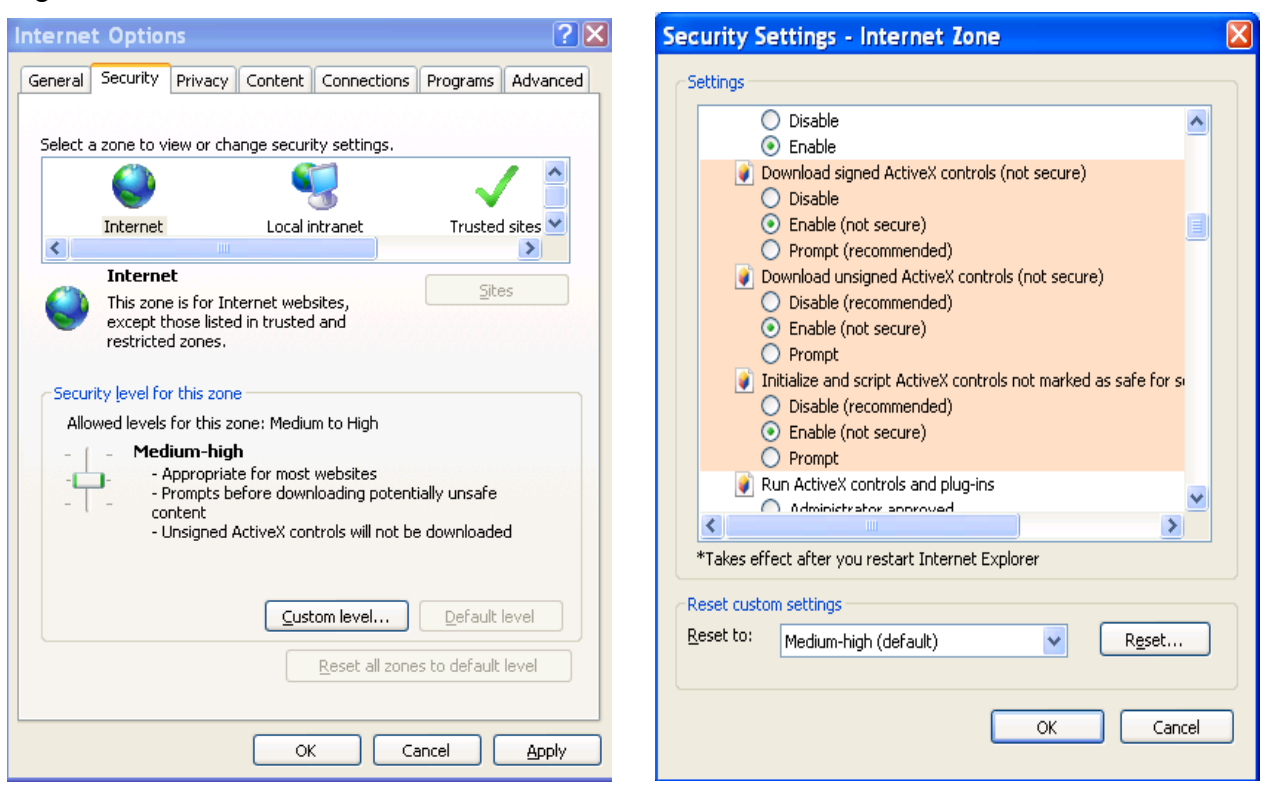

Figure 5-2

<span id="page-16-0"></span>After installation, the interface is shown as below. See [Figure 5-3.](#page-16-1)

Please input your user name and password.

Default factory name is admin and password is admin.

<span id="page-16-1"></span>Note: For security reasons, please modify your password after you first login.

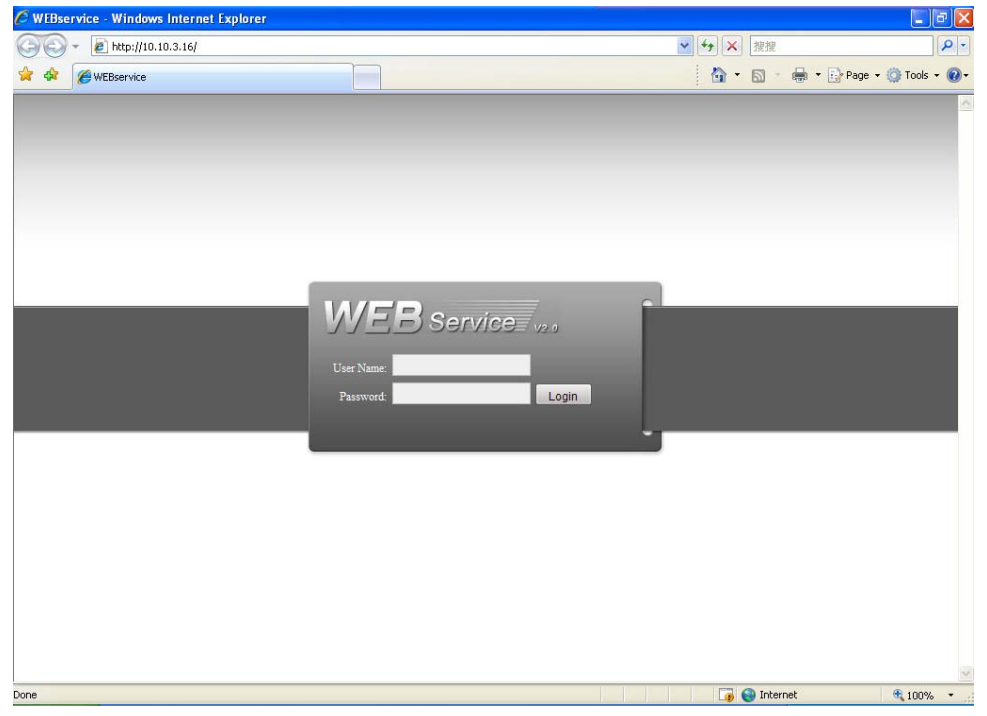

Figure 5-3

After you logged in, you can see the main window. See [Figure 5-6.](#page-18-0)

This main window can be divided into the following sections.

- Section 1: there are five function buttons: configuration, search, alarm, about, log out .
- Section 2: there is a channel number and three function buttons: refresh, start dialog and local play.
- Section3: there are PTZ, color button and you can also select picture path and record path.
- Section 4:real-time monitor window. Please note current preview window is circled by a green rectangle zone.
- Section 5: Here you can view window switch button. You can also select video priority between fluency or real-time.
	- $\Diamond$  System monitor window switch supports full screen/1-window/4-window/6window/8-window/9-window/13-window/16-window/20-window/25 window/36-window. See [Figure 5-4.](#page-17-0)

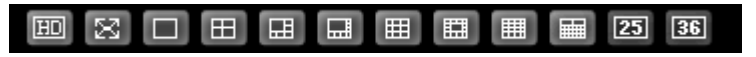

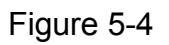

<span id="page-17-0"></span> $\Diamond$  Preview window switch. System support 1/4/8/9/16-window real-time preview. Please you need to have the proper rights to implement preview operation. You can not preview if you have no right to preview the either channel. See [Figure](#page-17-1)  [7-5](#page-17-1).

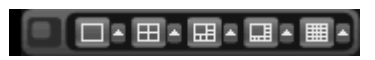

Figure 5-5

<span id="page-17-1"></span>Section1 **WEB** Service **SEARCH** ALARM **CONFIG** ABOUT LOGOUT № сам  $\mathbf{v}$ Open All Refresh Section 3  $\overline{4}$ StartDialog<sup>\*</sup>  $\overline{\mathbb{A}}$ ocal Play  $Speed(1-8)$ :  $700m$  $\overline{+}$ Focus Section 2 Section 4 Reset Section 5

#### Figure 5-6

<span id="page-18-0"></span>**For detailed operation introduction, please refer to our resource CD included in your package for electronic version of the user's manual.** 

#### **Note:**

- Slight difference may be found in user interface.
- All the designs and software here are subject to change without prior written notice.
- Please visit our website for more information.